جامعة محمد ملين دباغين سطيف 2 ة كلي : اآلدابواللغات ֦֧֦֧֦֧֦֧֦֧֦֧֦֧֦ <sup>"</sup> قسم اللغة والأدب العربيّ سنة أولى ليسانس)2023/2022( السداس ي 1 مقياس: الإعلام الآلي

## **موراثانوي: تغيير لغةالنظام**

• تغيير لغة نظام 10 Windows

يتطرق هذا الشرح التعليميالى كيفيةتعيين لغة الحاسوب لنظام 10 Windows.

- 1. من قائمة الاعدادات Paramètres Windows يتم الانتقال إلى الوقت واللغة Heure et Langue .
	- .2 على يسار الشاشة يتم اختيار اللغة langue

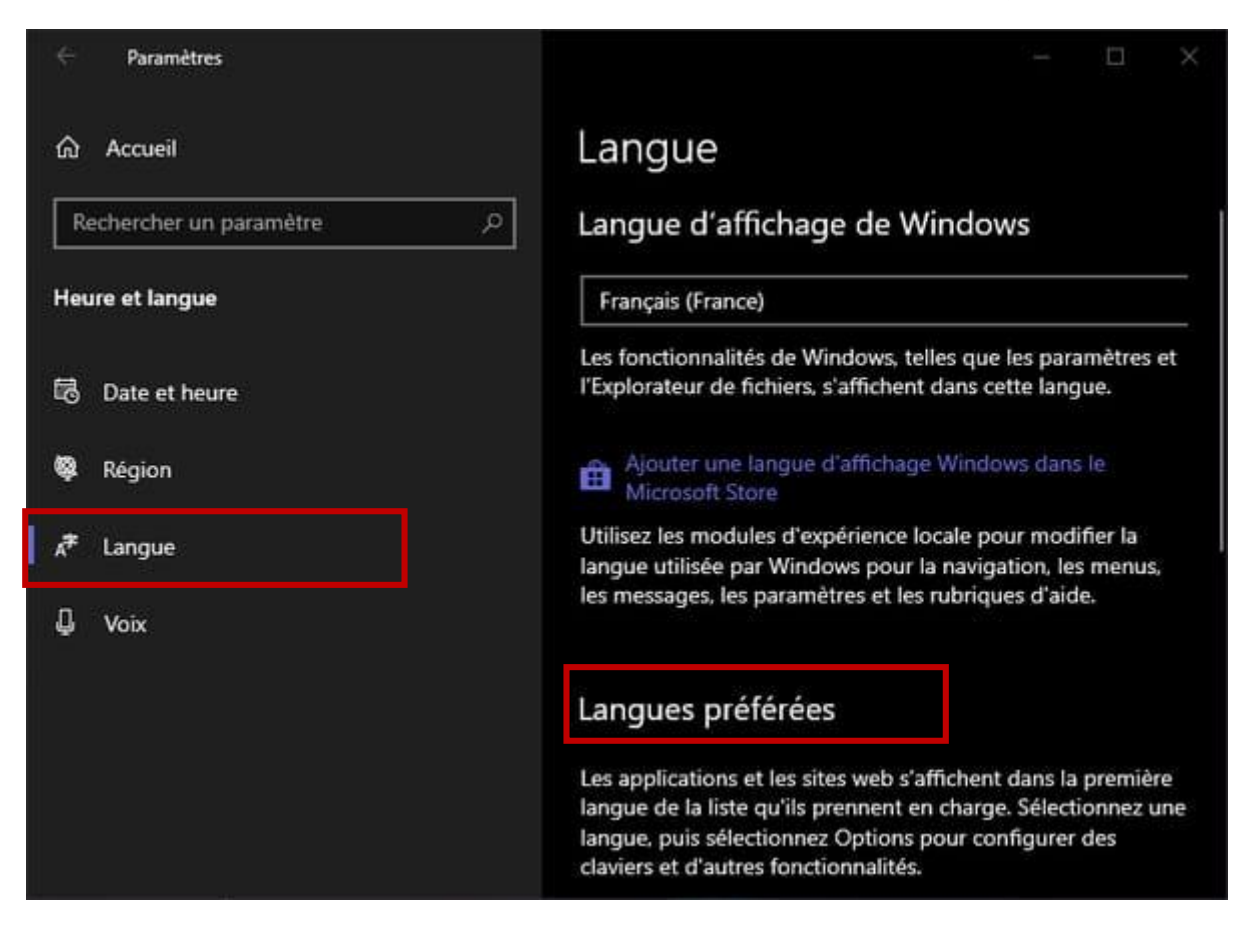

3. في قسم اللغات المفضلة Langues préférées، يتم عرض اللغة الافتراضية لجهاز الحاسوب الخاص. لإضافة لغة يجب النقر .**Ajouter une langue par défaut**الزر**إضافةلغةافتراضية** فوق

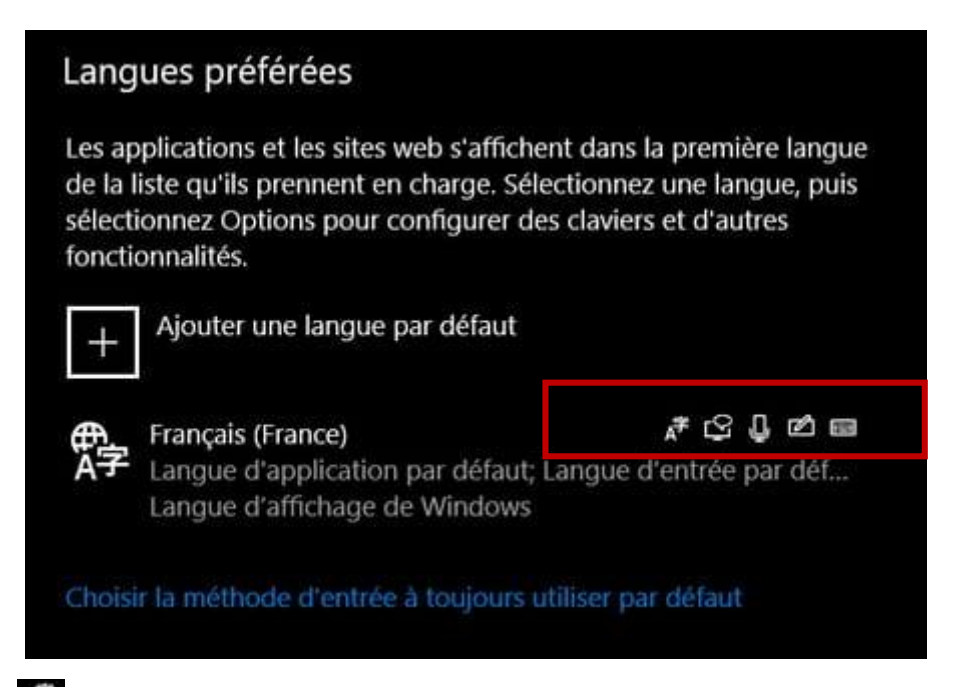

**.4** يتم عرض نافذة اختيار اللغة. تشير الصور التوضيحية على يمين كل لغة إلى الخيارات املتاحة: **لغة العرض langue affichage'd** و **التعرف الصوتي reconnaissancevocale** و **تركيب الكالم vocale synthèse** و **الكتابةالياوية manuscrite écriture.** عند اختياراللغةاملرادتثبيتها، سيتم إضافة جميعالعناصر الضرورية،وال سيما الخطوطاملرتبطة، أما ًبعض الخيارات فليست متاحة دائمًا. لذلك، على سبيل المثال، لا تتوفر العربية (الجزائر) إلا على العرض والكتابة، بينما توفر العربية (الملكة العربية السعودية) على ميزة التعرف على الصوت. بالنسبة للغة الفرنسية في المثال أعلاه فهي تتوفر على الخيارات الأربع.

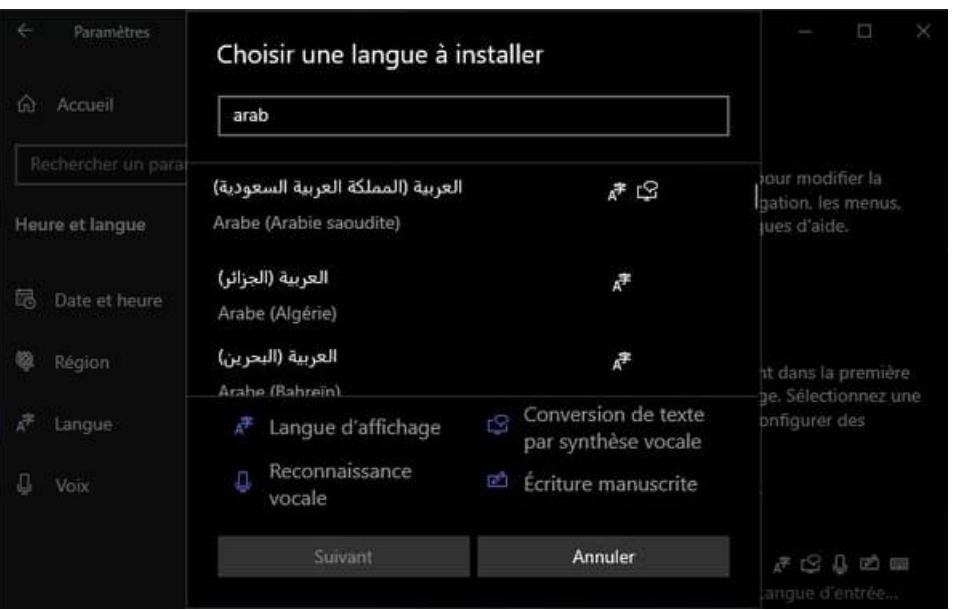

.5 فيالقائمةاملقترحة، يتم النقر فوق اللغةأوالبدائل املتوفرة، ثم اختيار**التاليSuivant**.

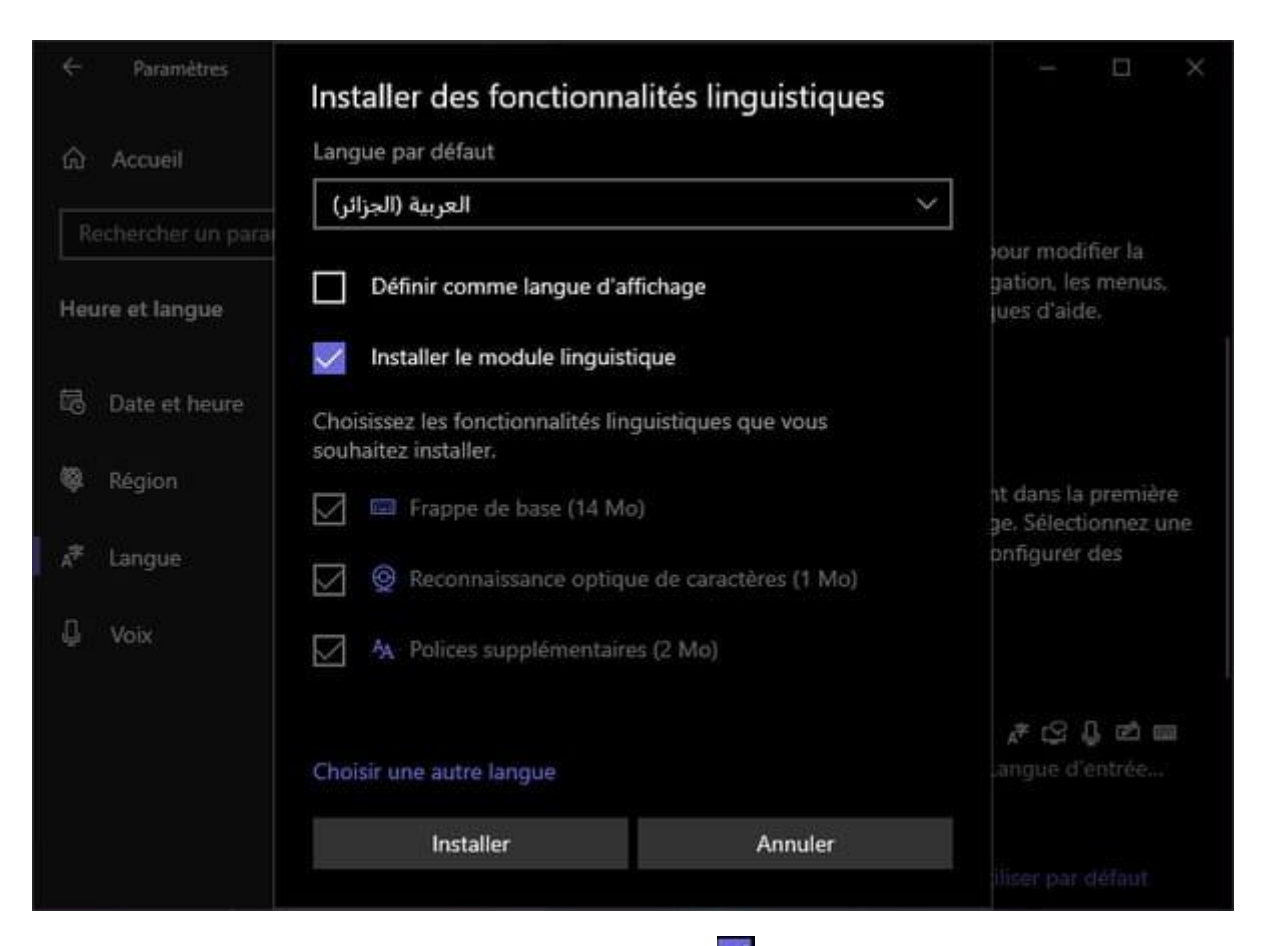

- .6 فينافذةالتأكيد، يجب التحقق من تحديد مربع **تثبيتاللغةlinguistique module le**. ثم النقر فوق **تثبيتInstalle .** فيتم إضافة اللغة فقط إلى Windows.
- **.7** يجب تحديد خانة االختيار **تعيين كلغة دعرض affichage'd langue comme Définir**لتغيير لغة Windows ككل إلى اللغة الجديدة. ثم يجب النقر فوق **تثبيتInstalle .** وفي هذه الحالة، تظهر نافذة التنبيه على قطع االتصال **de déconnexion Windows** الضروري. يمكن اختيارتسجيل الخروج علىالفور**maintenant déconnecter me ,Oui**لكي يتم تطبيق هذا الخيار علىالفورأو **tard plus déconnecter me ,Non** أو اختيار **ل** لكي يتم تطبيق الخيار الحقا.

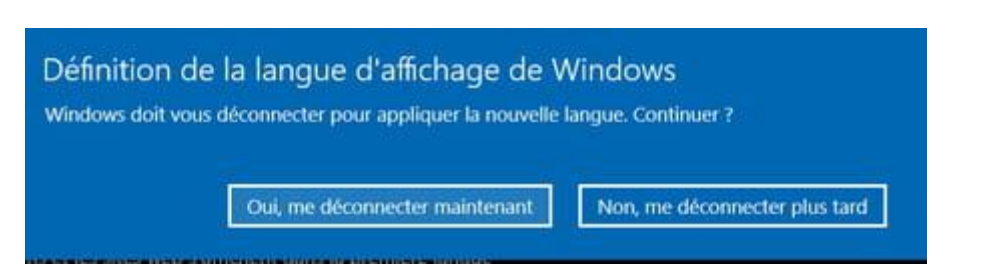